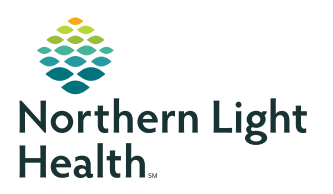

### **myNorthernLightHealth** PATIENT PORTAL

**Updating your email address**

### **STEP 1**

Visit **myNorthernLightHealth.org**

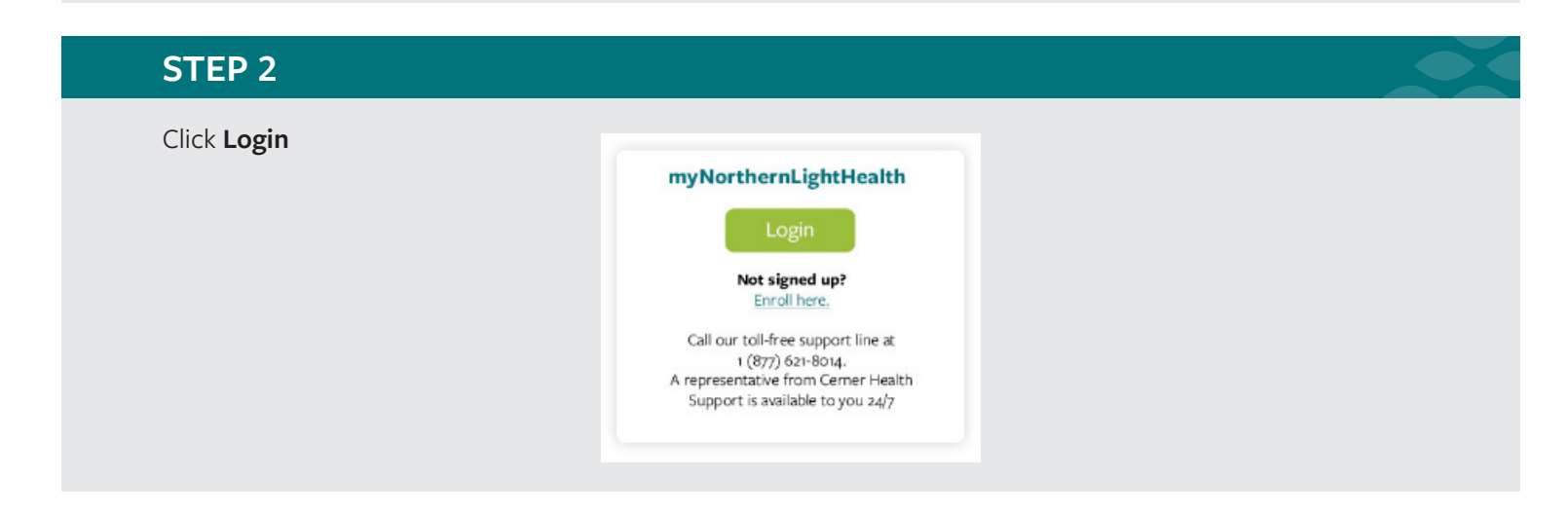

### **STEP 3**

Enter your old **Email address or username**

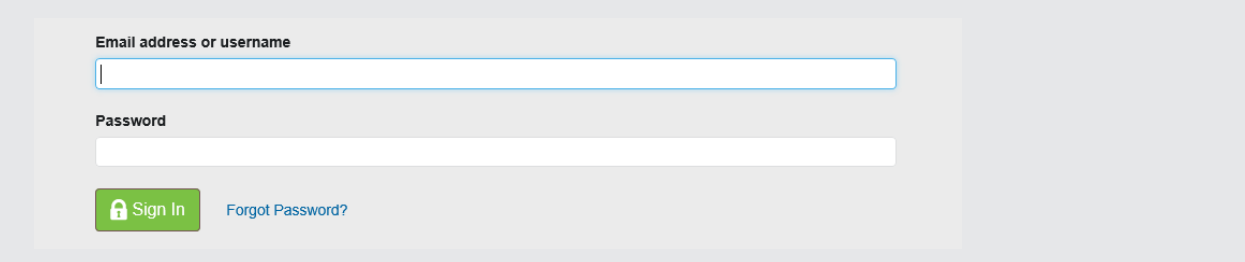

### **STEP 4**

Enter your **Password**

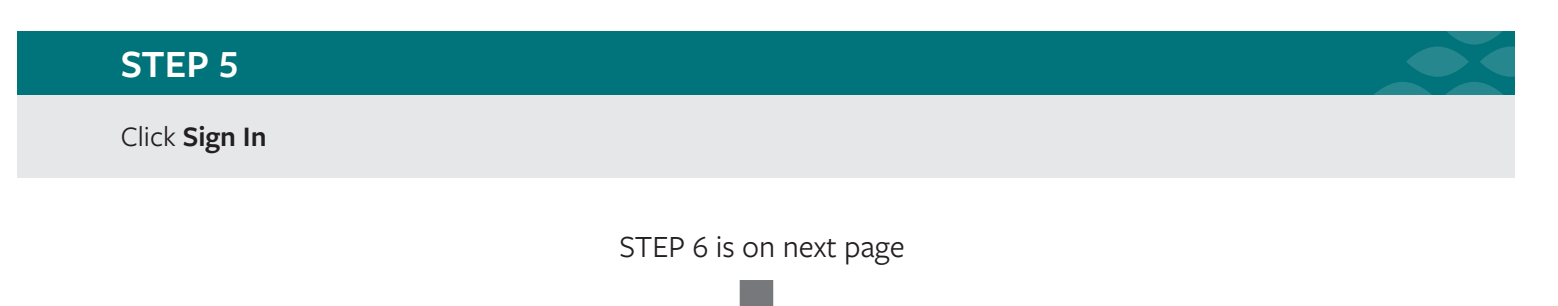

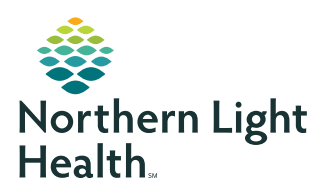

## **myNorthernLightHealth** PATIENT PORTAL

### **Updating your email address**

# **STEP 6** Click on the three dots  $(\cdots)$  appearing next to the account name at the **bottom left** of the screen @ JANE SMITH ... **STEP 7**

In the pop-up window, select **Account**

Click on **Update Account Settings,** then follow the prompts

#### **STEP 8**

To return to the portal, Click on Back to MyNorthernLightHealth at the top left of your screen